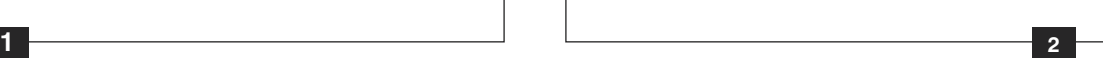

**3 4**

Live TV

 $\frac{1}{2}$ 

# Hauppauge!"

# **WinTV v8**

## **Quick Install Guide for Windows**

**Hauppauge Computer Works Inc.**

Email: support@hauppauge.com www.hauppauge.com

*Note: Please disable your anti-virus software during installation of WinTV.*

*Note: An Internet connection is required for activation of the software.*

**If you have a WinTV v8 CD-ROM,** please insert it into a CD-ROM drive on your PC. If the CD does not autorun, navigate to the CD and run the 'Setup.exe' file.

**If you do not have a WinTV v8 CD but have an activation code,** download the WinTV v8 application from:

www.hauppauge.com/wintv8

Click the *Download tab*. Then click the *Download button*. Run the downloaded file.

Click *Step 1: Install Drivers*.

When you run WinTV for the first time, the **WinTV Device Setup Wizard** appears. Select the TV source that you are using. On

A blue screen will open and begin installation of your WinTV drivers. When this is complete, click on the button labeled **Drivers have been updated Successfully**. Click to exit.

Click *Step 2: Install WinTV v8*

The setup application will then open and begin automatically installing the WinTV application components.

The main applications installed are the WinTV v8 application for TV watching and recording.

**If you do not have a WinTV v8 CD-ROM,** you will see a message saying **Activation required**. Click E*nter Serial Number* and then enter your WinTV v8 activation code.

Once complete, click *OK* then *Exit*.

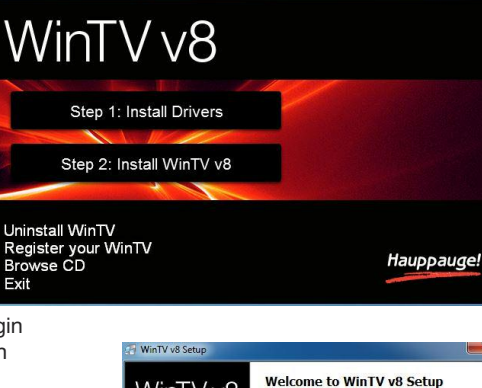

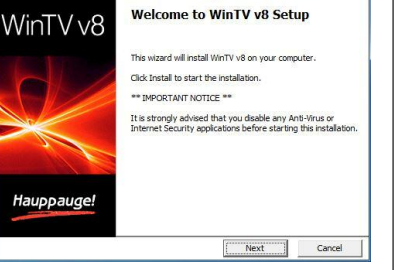

To run the WinTV v8 application, double click on the WinTV icon on your Windows desk top.

some model WinTVs, you have multiple tuners and therefore you can select multiple sources.

### **If your TV source is ATSC digital over-the-air TV**

Select **Digital ATSC** and click *Next*. In the ATSC Setup menu, click *Next*. You will see the **Digital ATSC Scan** scanning for digital over-the-air channels.

**To see the channel list**, click on *Find channel*. You will see the list of channels which have been scanned. To show the Channel menu as part of the TV window, click the *Channel list always on* icon at the top of the channel list. The channel list will also be displayed if you just enter any character (a - z) in live TV mode.

The digital TV scanning process will scan from channels 2 to 51. As TV channels are found, they will appear in the Channel box.

When complete, click *Next* / *Next* and *OK*.

*Note: if you do not receive any ATSC digital TV channels, an antenna signal booster might be needed. After adding a signal booster, see below for instructions on rescanning and the Troubleshooting section for information on choosing an antenna.*

**If you have a WinTV with multiple tuners** (the WinTVdualHD, WinTV-quadHD or the WinTV-HVR-2205)**,** you can enable Picture-in-Picture. Click *Picture in* **Picture** to see the PIP settings.

### **If your TV source is Clear QAM Digital Cable TV**

Clear QAM digital cable TV channels are those TV channels broadcast on a digital cable network which are unencrypted ('free to view'). If you are using cable TV with clear QAM programs, chose *Digital QAM* and *Next*.

Encrypted channels are automatically not selected. The resulting channels in the list might be both standard and high definition channels.

### **Rescanning TV channels**

If you want to rescan for TV channels, click the **Configuration menu** (Gear button in the lower left corner of WinTV v8).

Then click on the **Devices tab**. Chose your WinTV device by clicking on it, then click **Tuner setup**. Chose the TV format you want to scan, then click *Next*. Click *Next* and a new scan will be started. When the scan is complete, click *Next* / *Next* and *OK*.

Once the WinTV v8 application is open, click the *Watch TV button* **to watch TV** .

To see the **TV Channel list**, click your *right mouse button* in the TV window to display the **Options menu**. Select **Find Channel**. You will see the channel list.

To display the channel list all the time, while the channel list is displayed, click the *Channel list display always on button*.

#### **Options menu**

**The Options menu** is the main menu where you can select channels, turn on close captions, open the TV Scheduler, show the TV Guide and many other of the most important TV control functions.

**To bring up the Options Menu**, click your *right mouse button* once in the TV window or click the *Options menu button* on the WinTV v8 screen

**To turn on Close captions**, click on *Subtitle Stream*.

**To manually schedule a TV recording**, or to see which programs have been scheduled, click on *Scheduler*.

## Step 1: Installing the WinTV v8 application

# Step 2: Running WinTV v8 for the first time

WinTV v8

Hauppauge

Device Setup Wizard

Hauppauge!

Hauppauge!

# **mode**, click on *Stay On Top*.

**Audio Stream:** if the current TV broadcast offers more than one audio stream / language, you can select the other stream / language here.

**View Mode:** the sub options **Normal**, **No Title** and **Fullscreen** are available. In the Normal view all control elements and buttons are visible. In the **No Title** view only the TV image is shown. In the Fullscreen view the TV image fills the whole screen. You can also switch between these views by double clicking inside the TV window, or by pressing <Ctrl> W on the keyboard. Position and size of the application window for the **Normal** and **No Title** views are saved separately.

**Stay On Top:** if enabled, the WinTV application window will remain in view over any other application windows, even if it is not selected. To turn on, select "Stay On Top". To turn off, select this option again.

**Teletext:** displays teletext pages on top of the TV image, if available.

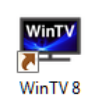

 $\begin{array}{|c|c|c|}\n\hline\n\text{Next} & \Rightarrow & \end{array} \begin{array}{|c|c|}\n\hline\n\text{Cancel} & \end{array}$ 

 $Next \rightarrow$  Cancel

 $Next \rightarrow$  Cancel

**Device Setup Wizard** 

The Device Setup Wizard has detected a new device that needs to be setup. Device: WinTV-dualHD (000DFE000000) Please select the types of channels you would like to setup

**Digital ATSC Scan** 

**Digital QAM Scan** 

Charnel<br>
21 2006 Unknown 82.96 (MPEG2.SD 82.96 - encypted<br>
21 2008 Unknown 82.98 (MPEG2.SD 82.82 - encypted<br>
21 2008 Unknown 82.93 (MPEG2.SD 82.92 - encypted<br>
21 2300 Unknown 82.930 (MPEG2.SD 82.90 - encypted<br>
21 2300 Unkn

Channel<br>
III 211 211 WLM-50 (ATSC Digital Television)<br>
III 11212 21.2 CREATE (ATSC Digital Television)<br>
III 11212 21.2 CREATE (ATSC Digital Television)<br>
III 111671 57.1 WYFIV T (ATSC Digital Television)<br>
III 111671 52.1 W

s<br>canning physical channel 100

Digital ATSC Digital QAM

.<br>Scan complete

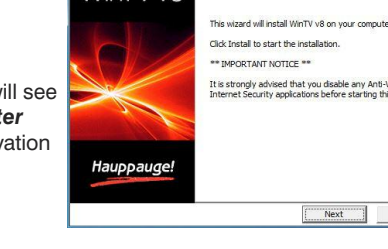

### **Watch, Pause and Record TV**

WinTV v8 is always recording video to your PC's hard drive while TV is being displayed. In this way, you can immediately skip back and replay the TV program you are watching.

Clicking on the *Pause button* will cause the video to pause, while clicking the *Record button* will cause the current TV program to be recorded to hard disk.

#### **Recording your TV shows**

If you want to record a TV show you are watching:

- **Click the** *Record button*. The recorded file name will popup on the video for a few seconds as the recording starts.
- When you are finished recording, click the *Stop button*.
- Click the *Playback file button* and select the last file recorded to play the video you just recorded
- To play a video you recorded earlier, click the *Playback File button* and then move your mouse and click once on the video you want to play. Click Open and the file will start playing.

The recorded video file is saved in the directory set in **Recordings directory**. The default directory is **MyVideos**. To change this directory, click the *Settings menu button* and then the *Capture tab*. Every time you record a file, a new file is automatically created. The file will be formatted as:

(ChannelNumber)\_(ChannelName)YearMonthDay\_TIme.

For digital TV programs, the quality level recorded is the same as it is transmitted by the TV station. For example, if the TV station is transmitting a high-definition program, WinTV will record the program in high-definition.

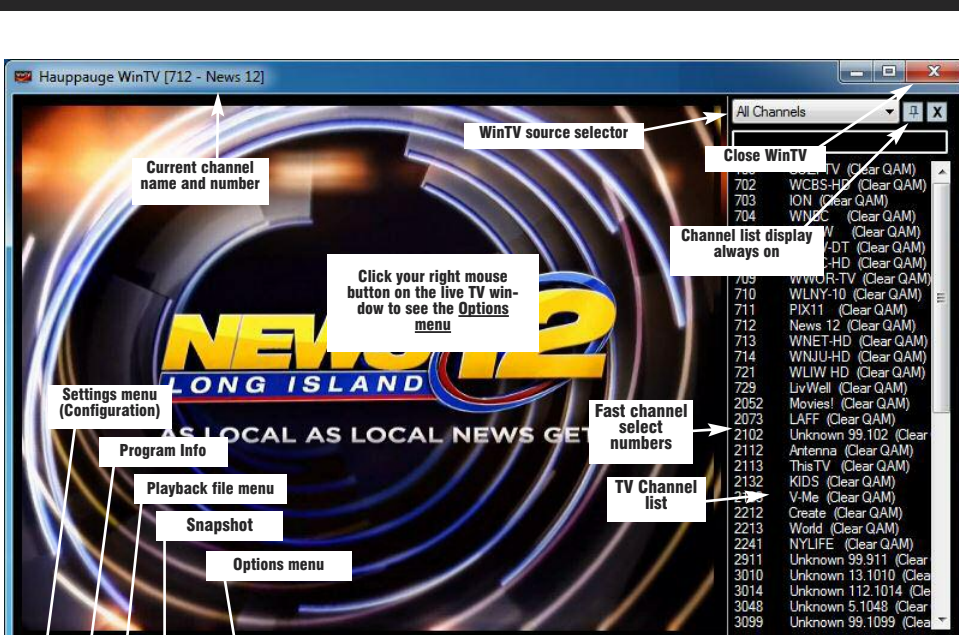

**Step 3: Using WinTV v8 To turn on the Always on Top** 

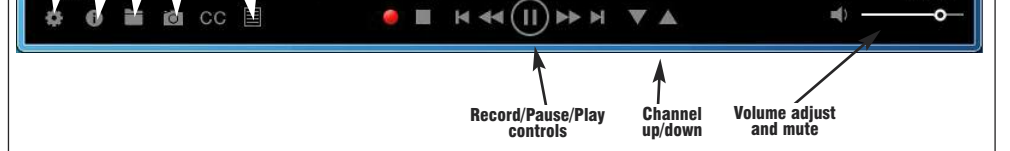

 $\mathbf{w}$ 

**Options menu** click your **right mouse button** to view Live TV Find Cha **Playback menu** View Mod **Channel list Picture-in-Picture settings**Schedule Recordin **Close** caption Stay On **TV Scheduler** Help<br>Exit **Always on top**

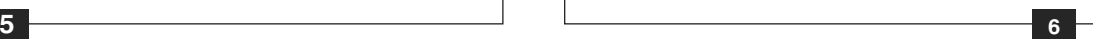

Close captions, parental control information and SAP audio is recorded with digital TV programs.

### **If you want to pause a TV show you are watching:**

- Click the *Pause* button. Your TV video will stop and the Time counter will start counting.
- To start the video from where you paused, click the *Play button*
- To rewind the video to the beginning, click the *Skip to the beginning button*. If your video was paused, click the *Play* button.
- To rewind the video 1 minute, click the *Skip back 1 minute* button. If your video was paused, click the *Play* button.

The Delay counter displays how much time you are behind the live video. For example, if the delay counter says 00:01:23, then the video window is showing video 1 minute and 23 seconds behind live video.

### **Picture in Picture**

and click *Picture in Picture*.

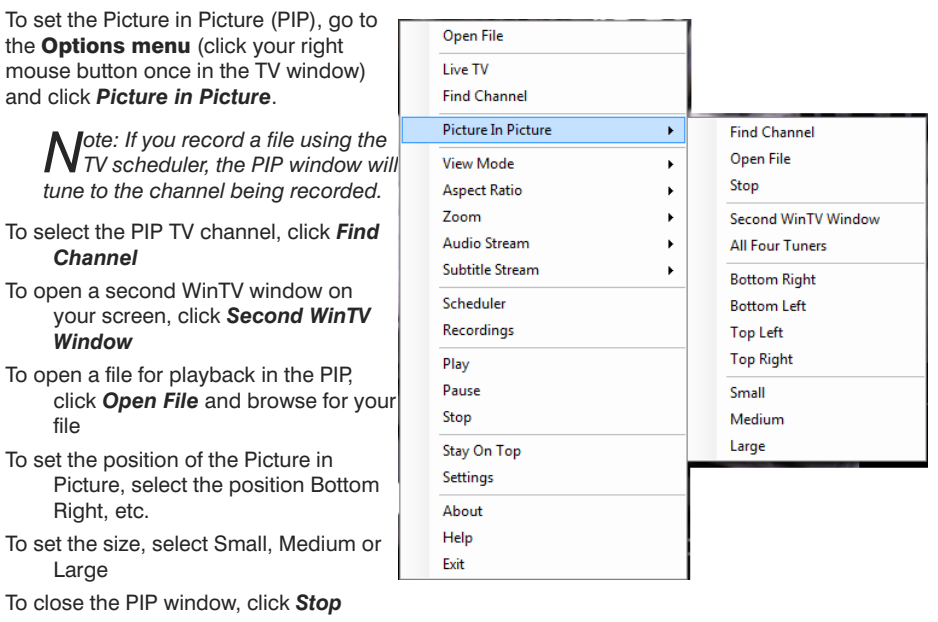

#### **Image capture**

To capture still images from video, click the *Snapshot* button.

- Name: you can add a name to the recording. If you do not enter a name, the name will be in the channel/date format.
- **Channel:** chose one of your scanned channels.
- **Start time:** set to the desired start time. Click on the hour to set the hour, the minute to set the minute. Note: It takes about 15 seconds to launch the WinTV and start recording.
- **Duration:** number of minutes in the recorded program.
- Recurrance: one time, daily, weekly. Note: If you set for Record Weekly, you must also specify the Day of the Week for the recording.
- **Date to Begin Program:** today's date is the default. Change this if you want to schedule on another date.
- Source selection: leave set at WinTV to bring up the WinTV at the requested time and on the requested channel.

To configure the formats for still image capture, click the *Settings menu* button, then click on the *Capture folder*. You will see the settings for image capture under **Snapshots**. You can chose between BMP and JPEG formats. The name of the files will be:

#### **capture\_'date'\_'time'.jpg** or **capture\_'date'\_'time'.bmp**

### **TV Scheduler**

WinTV v8's built-in TV Scheduler allows you to schedule the recording of TV shows. Once a record event is set, WinTV v8 can be closed and will "wake up" at the desired time and tuned to the desired channel.

News 12 Ll

12:00 PM

As Broadcast

Keep Running

Record Once

Monday May 18, 2015

60 01:00 PM

**Start Time** 

End Time

At Completion

Start Date

Duration (mins)

712 News 12 (Clear QAM

 $\cdot$ 

 $\overline{\phantom{a}}$ 

*Note: your PC needs to be turned on for scheduled recording to work.*

When a scheduled record event takes place, the WinTV v8 application records "in background" so that you can continue to watch your live TV program, even as the recording progresses.

The TV Scheduler can be found in the **WinTV v8 Options menu**. **Right click** your mouse button in the TV window to see the Options menu. Click *Scheduler*. To set up an event for timed watching or recording, click the *Add button*.

- Automatic start when the TV WinTV v8 opens
- Disable any graphics displayed on the screen
- Automatically convert recordings .TS .mpg (SDTV only)
- The Logs section allows you to enable extended logging and open the Logs folder.
- The **Decoders** section allows you to test and use the video decoder / audio thirds. (The use of third party decoders is an unsupported feature.)

The items that need to be set for each event are:

Once these are set, click *OK*. You can add more recordings, clicking OK after each event is set.

When you are finished click *Close*.

The WinTV program does not have to be running for the Schedular to work, but your PC needs to be turned on. If WinTV is not running, it takes about 15 seconds to start WinTV and to start the recording of TV.

### **Settings**

Click *Settings menu button* (the gear button on the WinTV v8 application) to open the settings of the WinTV.

**General tab:** Select the language and the preferred audio and subtitle languages. You can

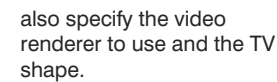

**Capture tab:** Specify which Folder is used for recordings, pause and snapshots.

**Device tab:** To configure your Hauppauge device (scan for TV channels, change TV format, select AV input, etc.), select the TV tuner (or other Hauppauge device such as the USB-Live2) you want to configure from the list and click **Setup**. Please note: if you have had more than one

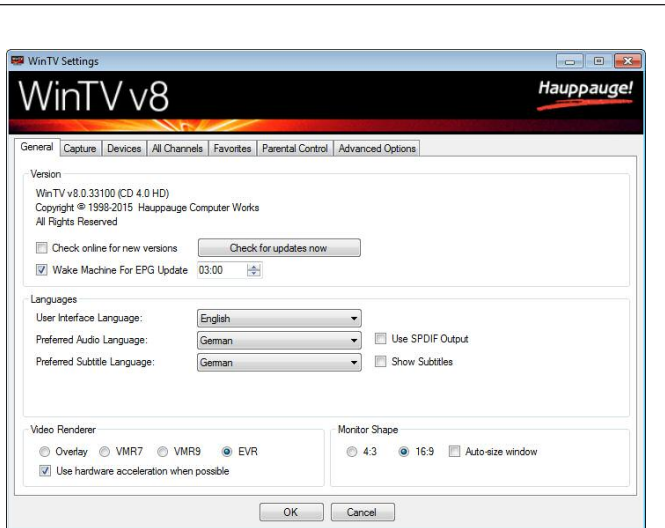

Hauppauge TV tuner in your system, it will also appear in the Device list.

**All Channels tab:** You can activate or deactivate the channels with the selection box in the first column. The context menu right click allows you to select all channels, delete the selected channel (s), or watch selected to display details on the chain chain.

**Favorites tab:** Here you can define groups of your favorite channels.

**Advanced Options tab:** In this menu, you have options for:

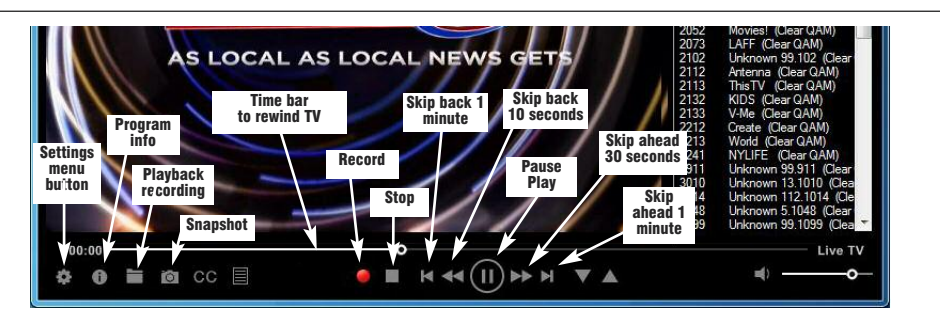